# **Kako nastaviti »Izgovori izbrano besedilo« v Adobe Acrobat Reader**

Adobe Acrobat Reader omogoča tudi samodejno branje dokumenta z uporabo govorne sinteze (npr. eBralec). Program omogoča le najosnovnejšo funkcionalnost izgovarjave.

1. V meniju Pogled -> Preberi na glas aktivirate izberete »Aktiviraj glasno branje«

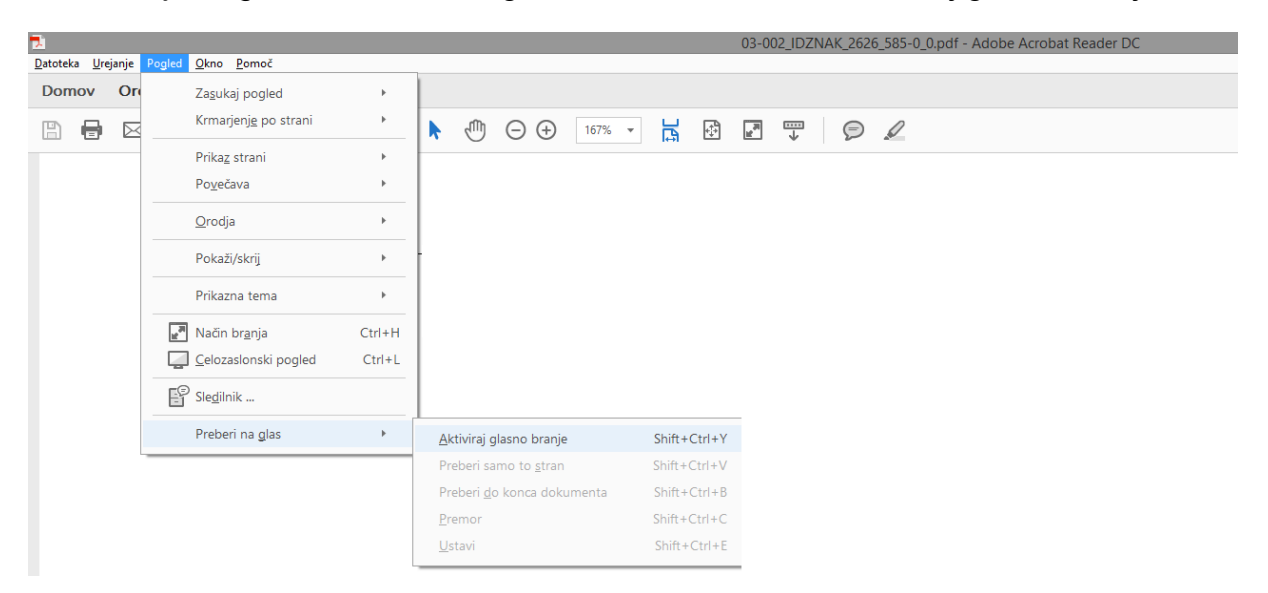

Glasno branje lahko aktivirate tudi preko sočasnega pritiska tipk Shift+Ctrl+Y

- 2. Upravljanje z branjem
- Z branjem najlažje upravljate preko tipkovnice in sicer:
- Shift+Ctrl+V Preberi le trenutno stran

#### Shift+Ctrl+B – Preberi do konca dokumenta

- Shift+Ctrl+C Premor / nadaljuj po premoru
- Shift+Ctrl+E Ustavi

### 3. Nastavitve branja

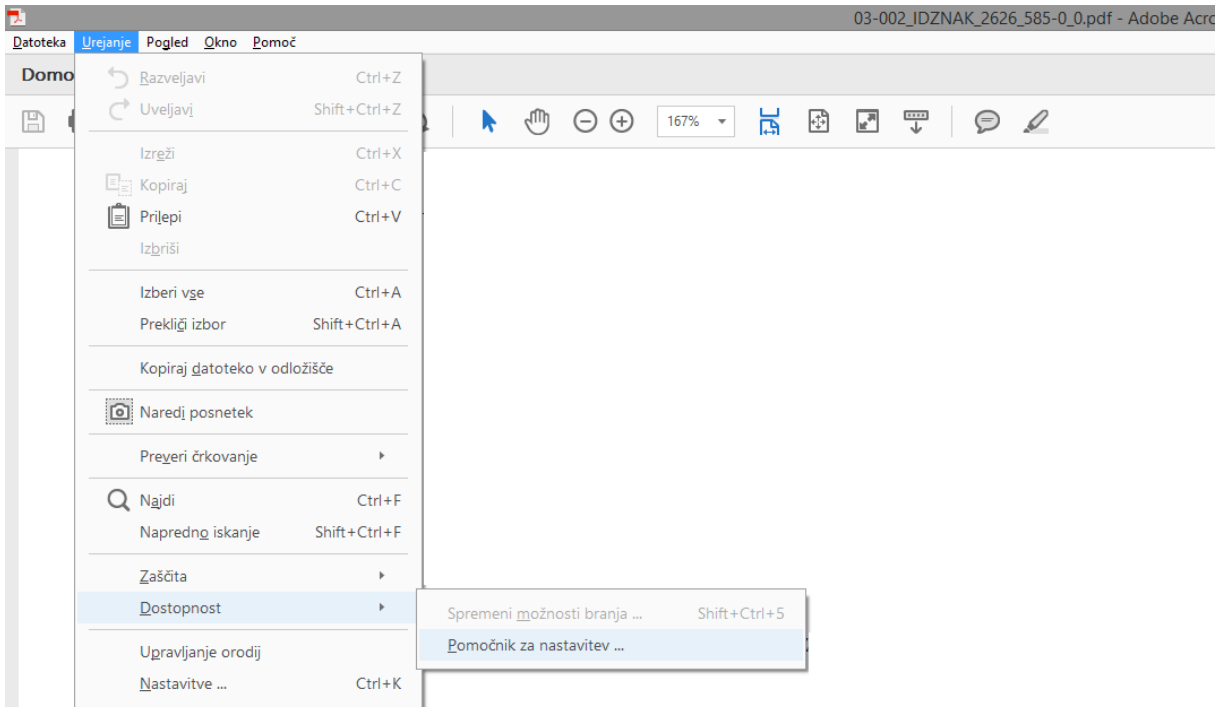

Pred prvim branjem je dobro, da pripravimo osnovne nastavitve branja. Do nastavitev pridemo preko Urejanje → Dostopnost → Pomočnik za nastavitev.

## **Prikaže se naslednja maska:**

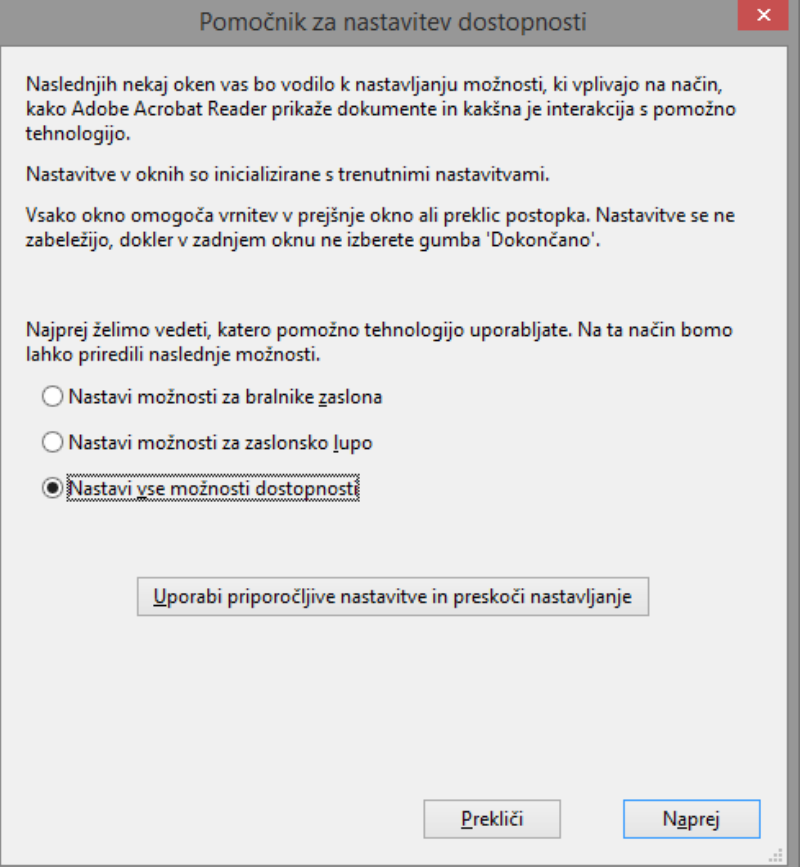

Predlagamo, da tu kliknete na gumb »Uporabi priporočljive nastavitve in preskoči nastavljanje«

Tako se bodo shranile naslednje nastavitve:

- Vrstni red branja bo zaznan iz dokumenta
- Pri velikih dokumentih (več kot 50 strani) bralnik prebere samo vidne strani

Ostale nastavitve so za enostavne PDF dokumente nepotrebne.

Če želite spremeniti nastavitve branja za obstoječi dokument sočasno pritisnite Shift+Ctrl+5

Preko Urejanje → Nastavitve → Branje (spodnja maska) lahko uravnavate tudi glas glasnost branja, višino tona in hitrost branja.

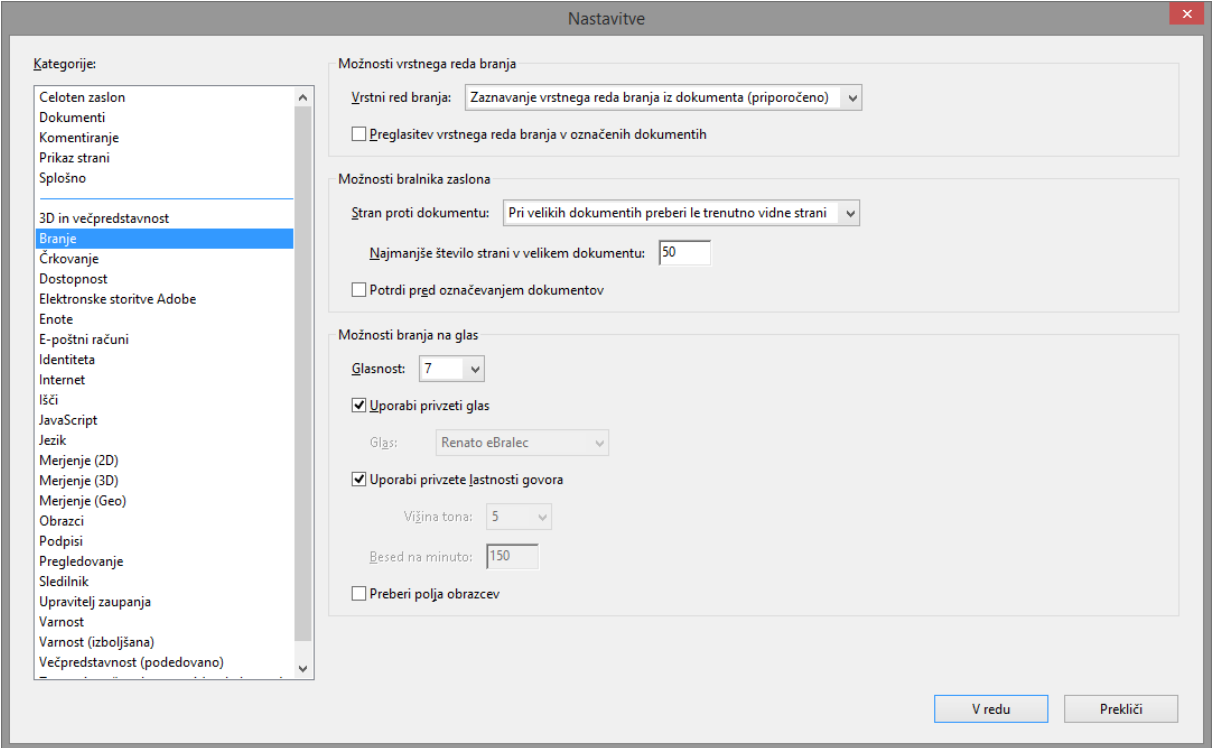

#### **Opozorilo:**

Funkcionalnost vgrajenega bralnika je precej omejena (podobno kot v programih MS Office). Program omogoča le enostavno branje stran po stran oziroma branje dokumenta od trenutne strani naprej.

Bralnik ima lahko težave tudi s kompleksnejšimi (razbitimi) vsebinami – kot je npr. tekst v okenčku ob glavnem tekstu in podobno.

PDF datoteka mora biti ustrezno pripravljena. Program ne more brati PDF datotek, v katerih so shranjene le slike dokumentov (skeni).